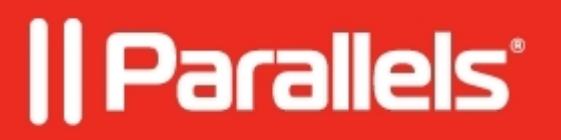

## **[Reset expired password in Windows 11](http://kb.parallels.com/en/128793)**

- Parallels Desktop for Mac Business Edition
- Parallels Desktop for Mac Standard Edition
- Parallels Desktop for Mac App Store Edition
- Parallels Desktop for Mac Pro Edition

## **Symptoms**

When logging in, Windows 11 might ask you to create a new password - **Your password has expired and must be changed** error message pops up. It might be confusing if you haven't set a password for Windows yet.

## **Cause**

The forced password change request is related to enhanced Windows security policies introduced in Windows 11.

## **Resolution**

- 1. Leave the **Password** field blank since the current password is indeed empty.
- 2. In the **New password** and **Confirm password** fields, enter the new Windows password and press Enter.

**Note**: If you don't remember a Windows password set some time ago and want to reset it, we advise you to follow the steps from [this Microsoft article](https://support.microsoft.com/en-us/windows/change-or-reset-your-windows-password-8271d17c-9f9e-443f-835a-8318c8f68b9c). Alternatively, if you have a Parallels Desktop Pro license, you can follow the © 2024 Parallels International GmbH. All rights reserved. Parallels, the Parallels logo and Parallels Desktop are registered trademarks of Parallels International GmbH. All other product and company names and logos are the trademarks or registered trademarks of their respective owners.